### **INSTRUKCJA DLA UŻYTKOWNIKA PLATFORMY "SZKOLENIE OBRONNE"** uczestnika kursu

obronnego (dalej "kurs")

### Zapraszamy na platformę "szkolenie obronne":

<https://szkolenieobronne.elearning.wp.mil.pl/login/index.php>

# Zaloguj do Platforma e-learning Szkolenia Obronnego

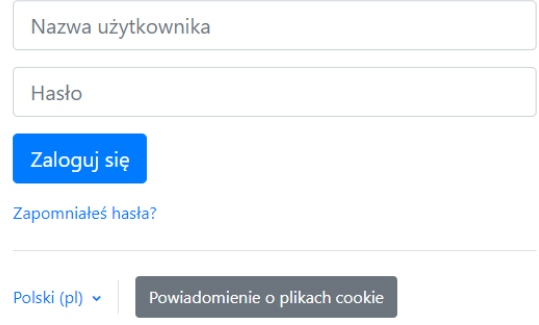

Szkolenie odbywa się w formie asynchronicznego e-learningu, samodzielnie zapoznajesz się z przygotowanymi dla Ciebie materiałami.

- 1. Dostęp do Twojego kursu uzyskasz po zalogowaniu.
- 2. Login (nazwę użytkownika) i hasło otrzymasz po zweryfikowaniu Twojego zgłoszenia.
- 3. Formularz zgłoszeniowy dostępny pod adrese[m](https://formularz-ko-wko.wp.mil.pl/) [https://formularz-ko-wko.wp.mil.pl](https://formularz-ko-wko.wp.mil.pl/) [n](https://formularz-ko-wko.wp.mil.pl/)ależy:
- wypełnić i wysłać; w ciągu 7 dni otrzymasz mail z loginem i hasłem.

Pamiętaj: wszystkie pola są obowiązkowe do zaznaczenia i wypełnienia.

- 4. Po zalogowaniu na platformę, przed rozpoczęciem kursu musisz jednorazowo (czynności nie trzeba powtarzać przy kolejnych logowaniach):
- | zmienić hasło

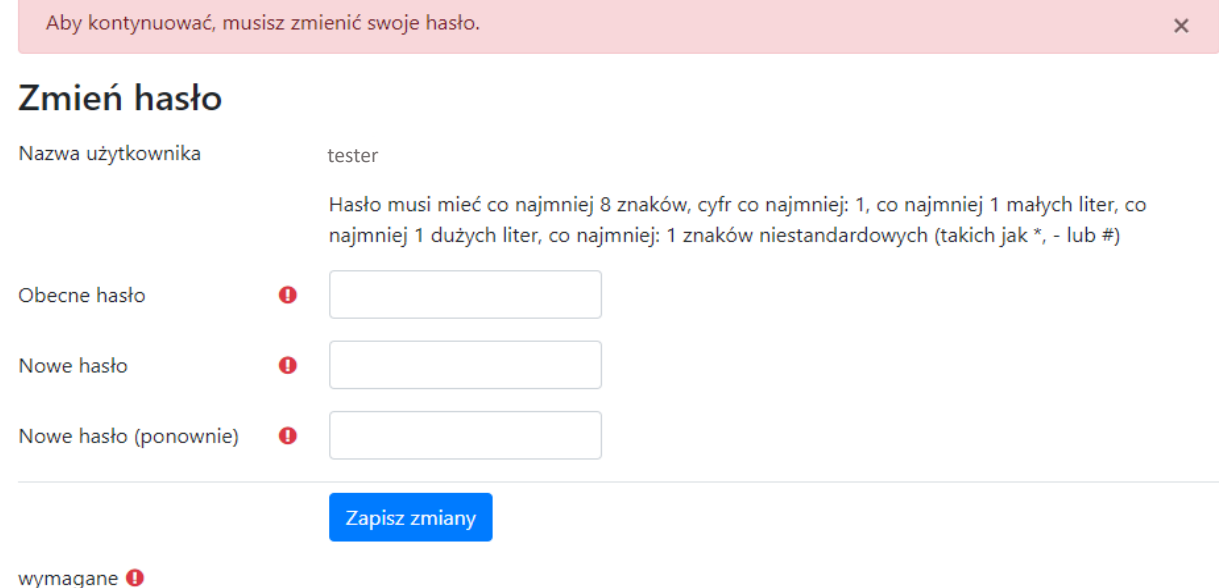

 zaakceptować PESO (regulamin funkcjonowania platformy szkoleniowej) oraz potwierdzić zapoznanie się z instrukcją dla użytkownika platformy "szkolenie obronne"

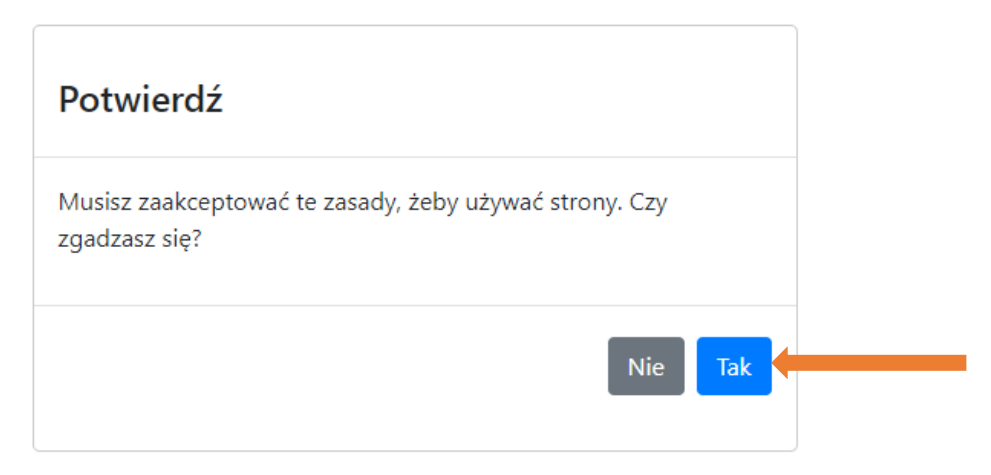

4. Twoje konto będzie aktywne przez 60 dni kalendarzowych od momentu otrzymania loginu i hasła (mail z adresu szkolenie.obronne@ron.mil.pl). W uzasadnionych przypadkach aktywność konta może zostać wydłużona na Twoją prośbę (mail przesłany na adre[s](http://szkolenie.obronne@akademia.mil.pl/) [s](http://szkolenie.obronne@akademia.mil.pl/)zkolenie.obronne@ron.mil.[pl\)](http://szkolenie.obronne@akademia.mil.pl/) 

Dodatkowo uzyskujesz dostęp do fakultatywnej kategorii *Zagrożenia w cyberprzestrzeni i prewencja terrorystyczna*. Aby zapoznać się z materiałami skorzystaj z odrębnego loginu i hasła (otrzymujesz go w tym samym mailu).

## **Rozpocznij realizację kursu**

1. Wybierz kategorię Kursy Obronne.

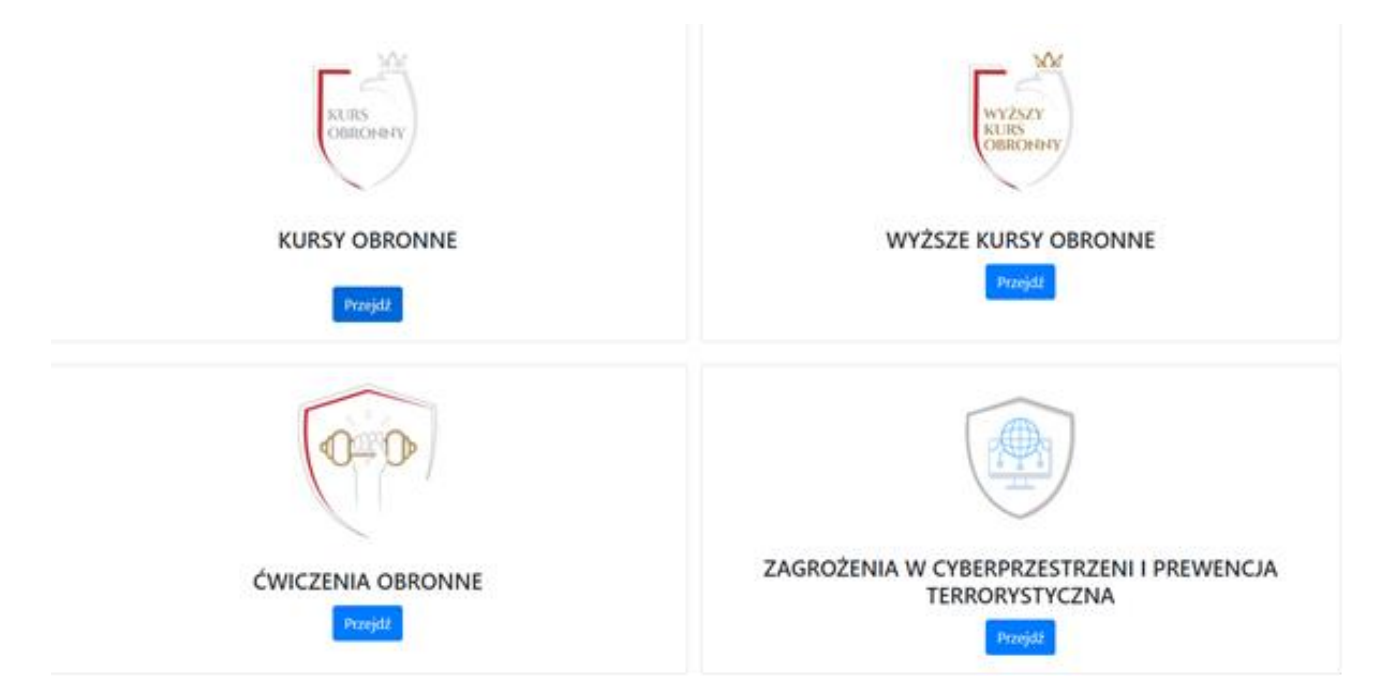

UWAGA! otrzymujesz dostęp wyłącznie do zasobów swojej grupy (pozostałe zasoby są dla Ciebie niewidoczne).

2. Twój kurs składa się z zagadnień oraz tematów w ramach każdego z nich. Tematy są podzielone na obowiązkowe i fakultatywne.

3. Aby ukończyć kurs musisz zaliczyć wszystkie obowiązkowe do realizacji dla Twojej grupy zagadnienia, a w ramach każdego zagadnienia – zapoznać się ze wszystkimi obowiązkowymi tematami (w postaci filmu lub prezentacji). **UWAGA!** Pełny wykaz zagadnień znajdziesz w pliku *podział na grupy szkoleniowe i przypisane im nr zagadnień* na stroni[e](http://www.gov.pl/web/obrona-narodowa/programy-i-projekty/szkolenie-obronne) [https://www.gov.pl/web/obrona-narodowa/szkolenie-obronne.](https://www.gov.pl/web/obrona-narodowa/szkolenie-obronne)

**UWAGA!** Jeśli wykład nie będzie chciał się uruchomić, musisz zezwolić na wyskakujące okna w swojej przeglądarce internetowej:

w przeglądarce **Mozilla Firefox**, pod paskiem wpisywania strony internetowej, gdy pojawi się napis "Firefox uniemożliwił tej witrynie otwarcie wyskakującego okna", należy kliknąć

 $\Box$  . Opcie" i wybrać "Pozwól ...". Nastepnie należy odświeżyć strone i wykład się uruchomi: w **innych przeglądarkach**, w pasku wpisywania strony internetowej, po prawej stronie pojawi się prostokąt z czerwonym iksem. Należy kliknąć na niego, zaznaczyć "Zawsze zezwalaj..." i nacisnąć "Gotowe". Następnie należy odświeżyć stronę i wykład się uruchomi.

4. Aby otworzyć zagadnienie kliknij w jego tytuł.

- 5. Zagadnienia możesz wybierać w dowolnej kolejności.
- 6. Nie musisz ukończyć zagadnienia (zaliczyć wszystkich obowiązkowych tematów), aby przejść do innego zagadnienia. Jednak aby ostatecznie ukończyć kurs, wszystkie zagadnienia musisz ukończyć/zaliczyć i pomyślnie ukończyć testy.

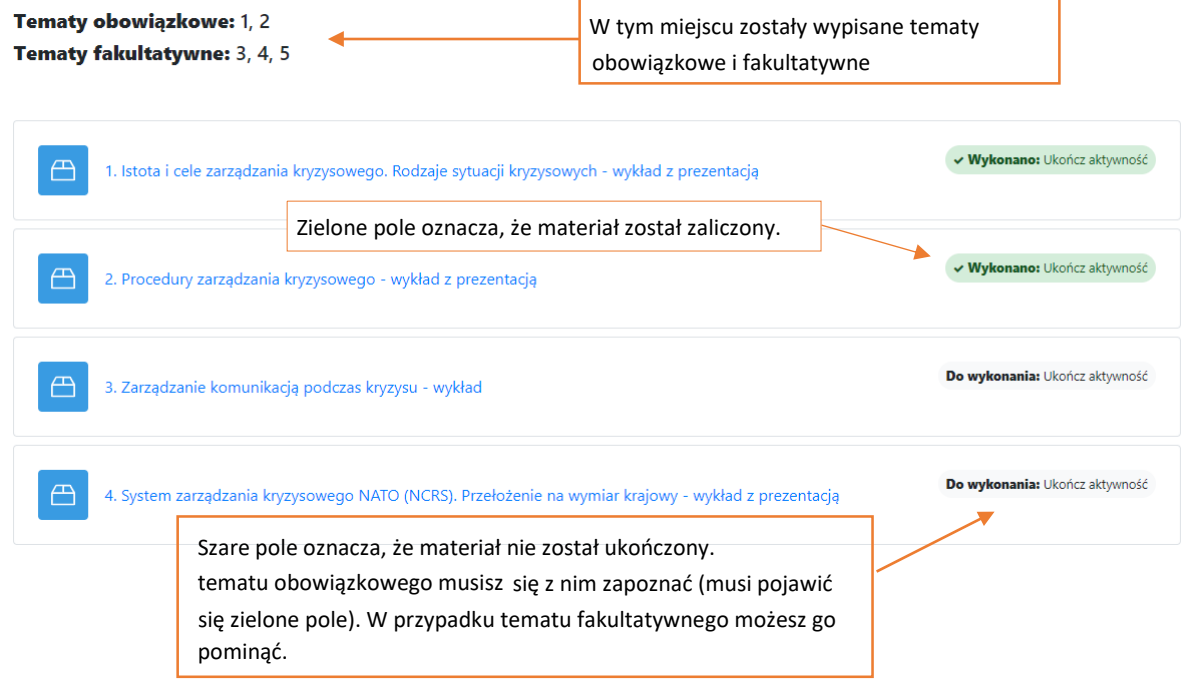

- 7. Ukończenie tematu powoduje powrót do strony zagadnienia (w ciągu kilku/kilkunastu sekund).
- 8. Każde zagadnienie kończy się sprawdzianem wiedzy testem jednokrotnego wyboru, który jest warunkiem zaliczenia zagadnienia. Nie ma limitu podejść do testu. Pytania testowe są każdorazowo losowo wybierane przez system (zestaw pytań jest inny przy każdym podejściu do testu). Test zostanie uruchomiony, jeśli wszystkie obowiązkowe tematy zostaną zrealizowane.

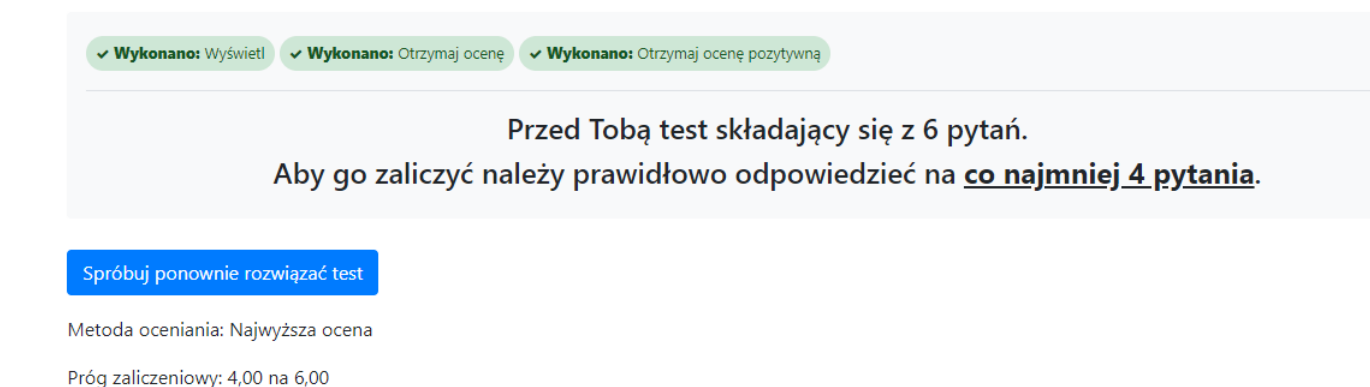

- 9. Zagadnienie 15 *Urząd w działaniu* pozwoli Ci zweryfikować zdobytą wiedzę. Nie jest to test zaliczeniowy, lecz forma quizu – praktycznego ćwiczenia. Zagadnienie nie jest obowiązkowe, można je pominąć lub zrealizować częściowo. Po zakończeniu zagadnienia wyświetlą się prawidłowe odpowiedzi.
- 10. Po zaliczeniu wszystkich zagadnień kolejnym krokiem jest wypełnienie ankiety oceny kursu (obowiązkowe). Aby przejść do ankiety kliknij KO (**KO** w menu po lewej stronie na górze lub na górnym pasku Strona główna / Moje kursy / Kursy Obronne / **KO**).
	- > Sekcja ogólna
	- > Informacje wstępne
- 11. Po zakończeniu kursu (wypełnieniu ankiety) masz możliwość pobrania kompendium wiedzy w formacie PDF – podsumowania najbardziej istotnych informacji w ramach zagadnień dedykowanych Twojej grupie. Kompendium pojawi się pod uzupełnioną ankietą.

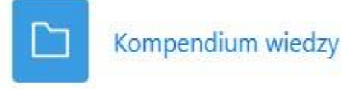

12. Po zakończeniu kursu otrzymasz z platformy komunikat o treści jak poniżej.

# **GRATULACJE!**

Ukończyłeś Kurs Obronny.

Niedługo, na maila podanego w formularzu, zostanie przesłane do Ciebie Zaświadczenie ukończenia Kursu Obronnego. Poniżej pojawił się folder "Kompendium wiedzy". Możesz zapoznać się z dodatkowymi materiałami.

13. Imienne zaświadczenie o ukończeniu kursu otrzymasz na adres mailowy, podany w Twoim zgłoszeniu do udziału w kursie.

Jeśli masz pytania dotyczące funkcjonowania platformy i udziału w kursie: napisz na adres

- $\Box$ szkolenie.obronne@ron.mil.pl lub
- zadzwoń (pomoc uzyskasz w godzinach 10.00-14.00 od poniedziałku do piątku z wyłączeniem  $\Box$ dni wolnych od pracy):
- $\Box$ 261 814 476
- $\Box$ 261 814 433
- $\Box$ 261 813 990
- $\Box$ 261 813 449